# NCKU-WiFi(H)操作說明

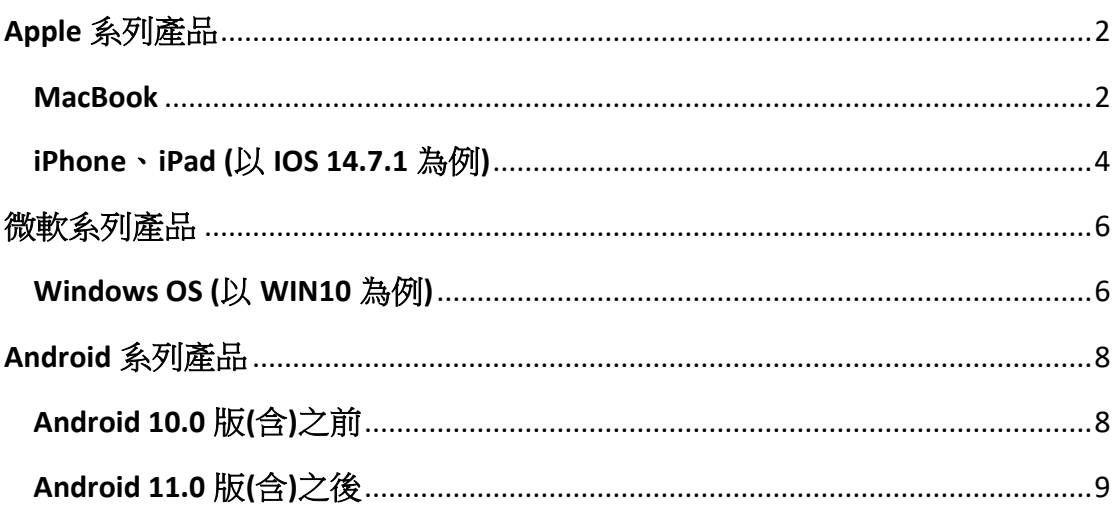

# **Apple** 系列產品

#### <span id="page-1-1"></span><span id="page-1-0"></span>**MacBook**

1. 開啟 Wi-Fi,並選擇無線網路訊號「NCKU-WiFi(H)」

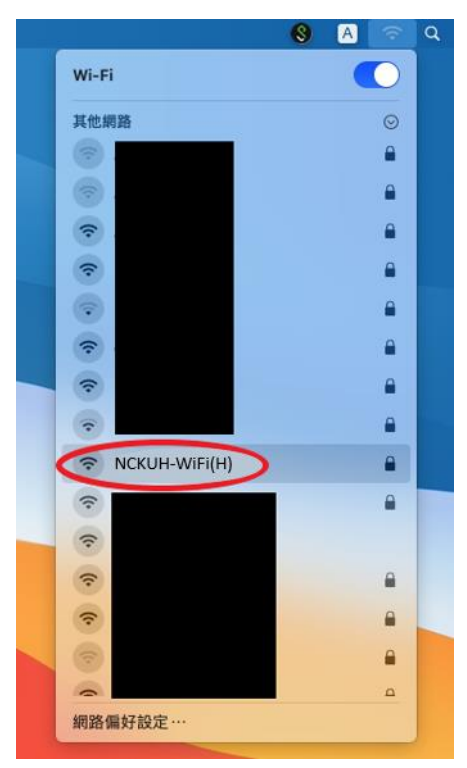

2. 於驗證畫面輸入帳號及密碼後,點選「加入」 教職員:行政 e 化帳號密碼 學生:成功入口帳號密碼

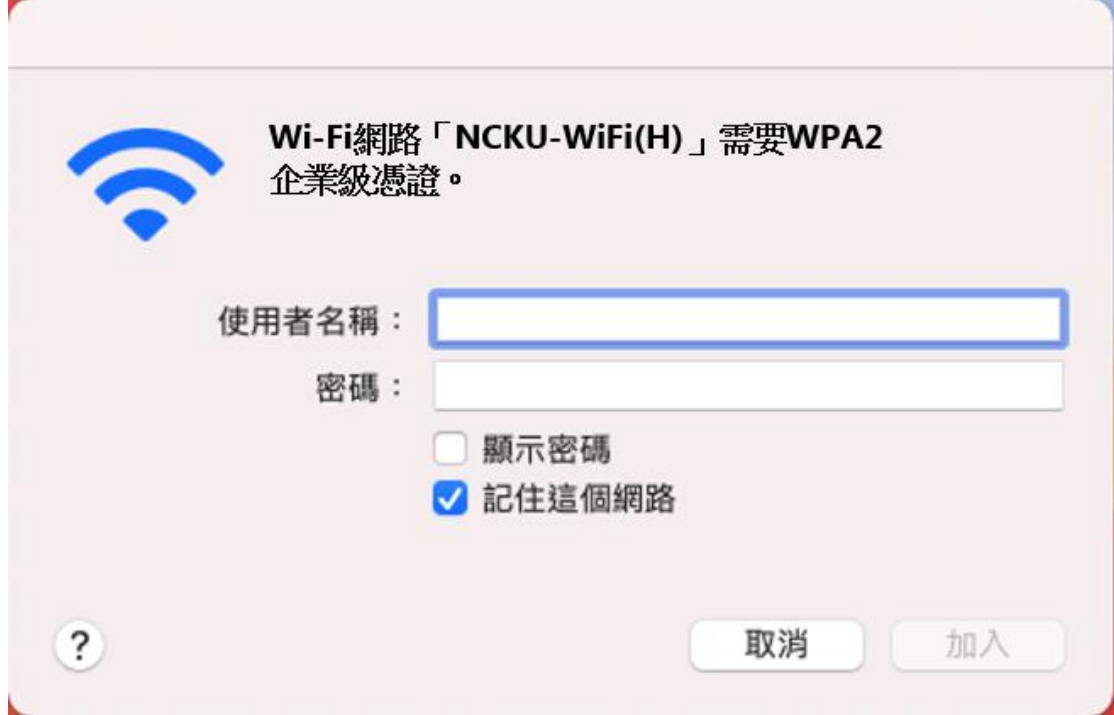

3. 於驗證憑證畫面,點選「繼續」

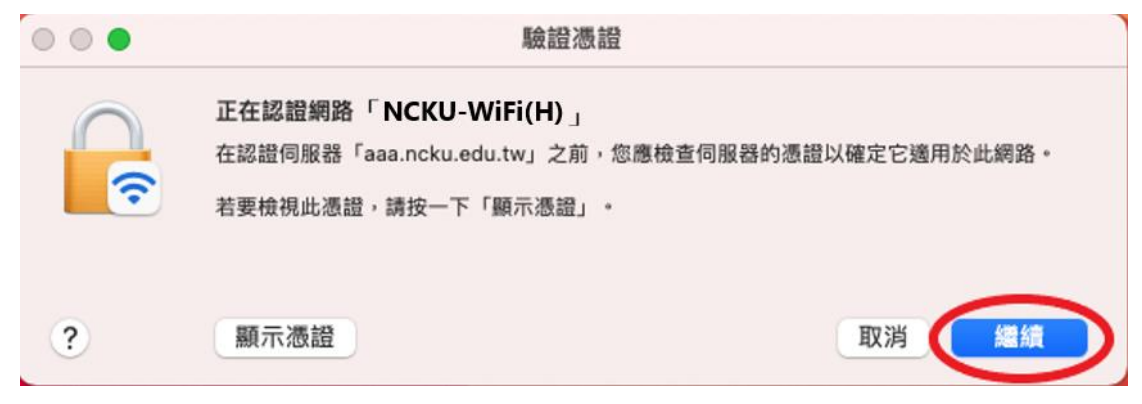

4. 於憑證信任設定畫面輸入 Apple 帳號及密碼後,點選「更新設定」

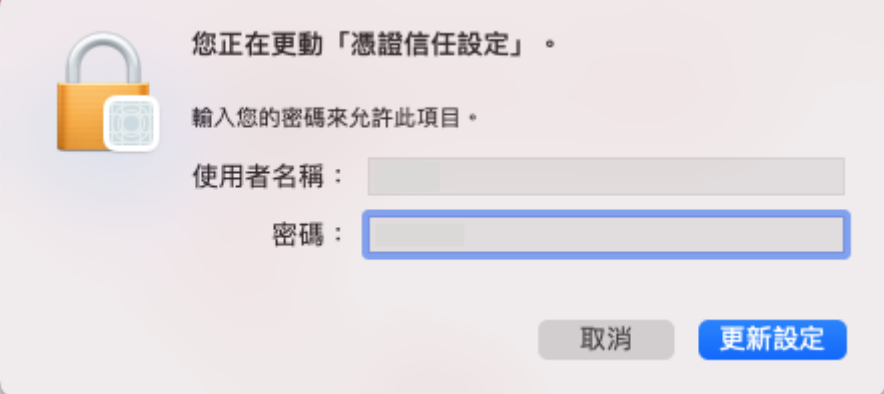

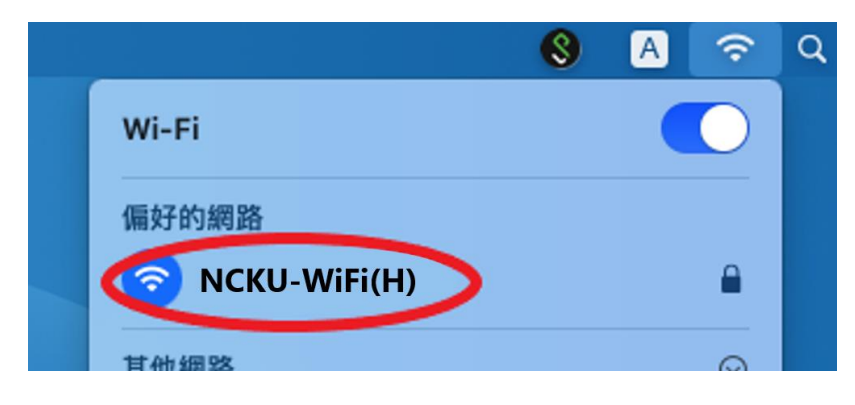

#### <span id="page-3-0"></span>**iPhone**、**iPad (**以 **IOS 14.7.1** 為例**)**

1. 至「設定」開啟 Wi-Fi,並選擇無線網路訊號「NCKU-WiFi(H)」

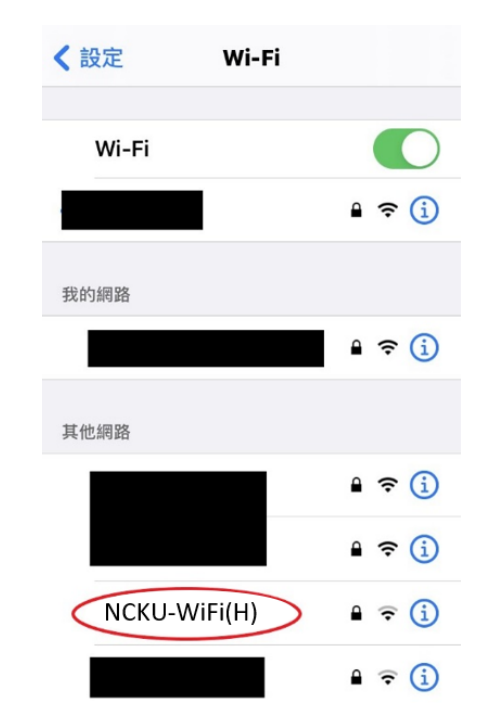

2. 於驗證畫面輸入帳號及密碼後,點選「加入」 教職員:行政 e 化帳號密碼 學生:成功入口帳號密碼

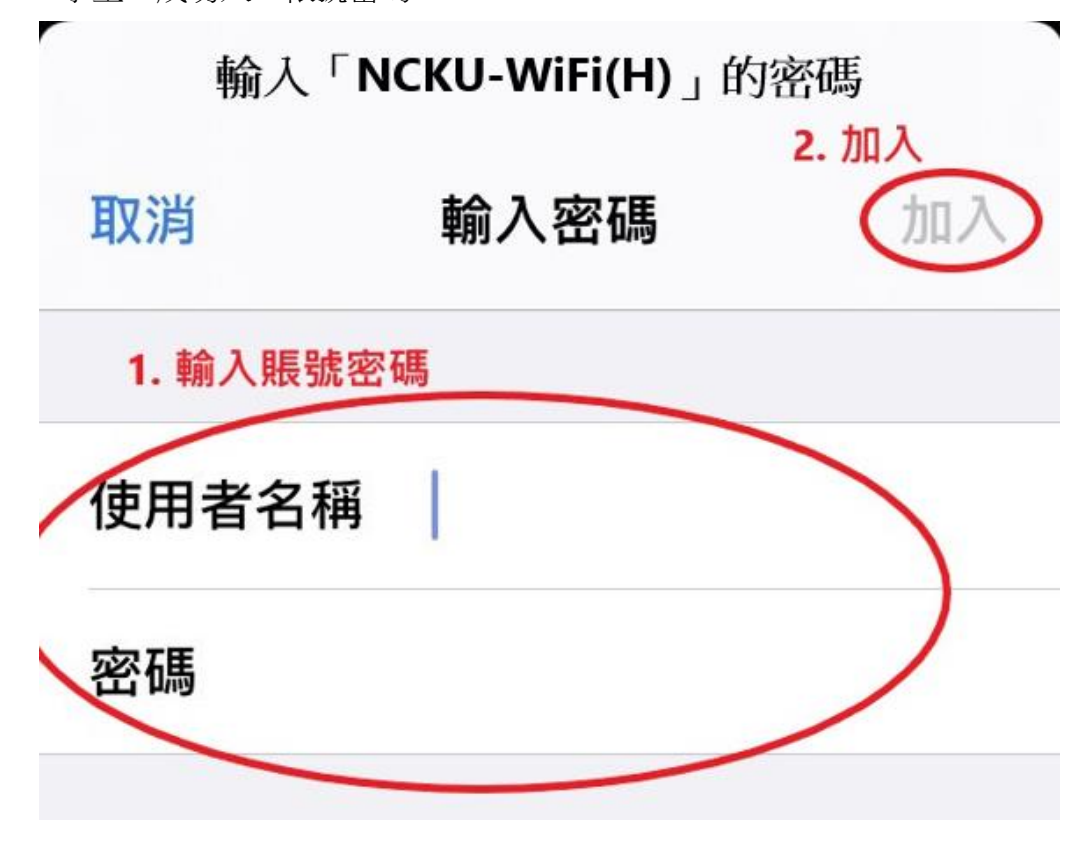

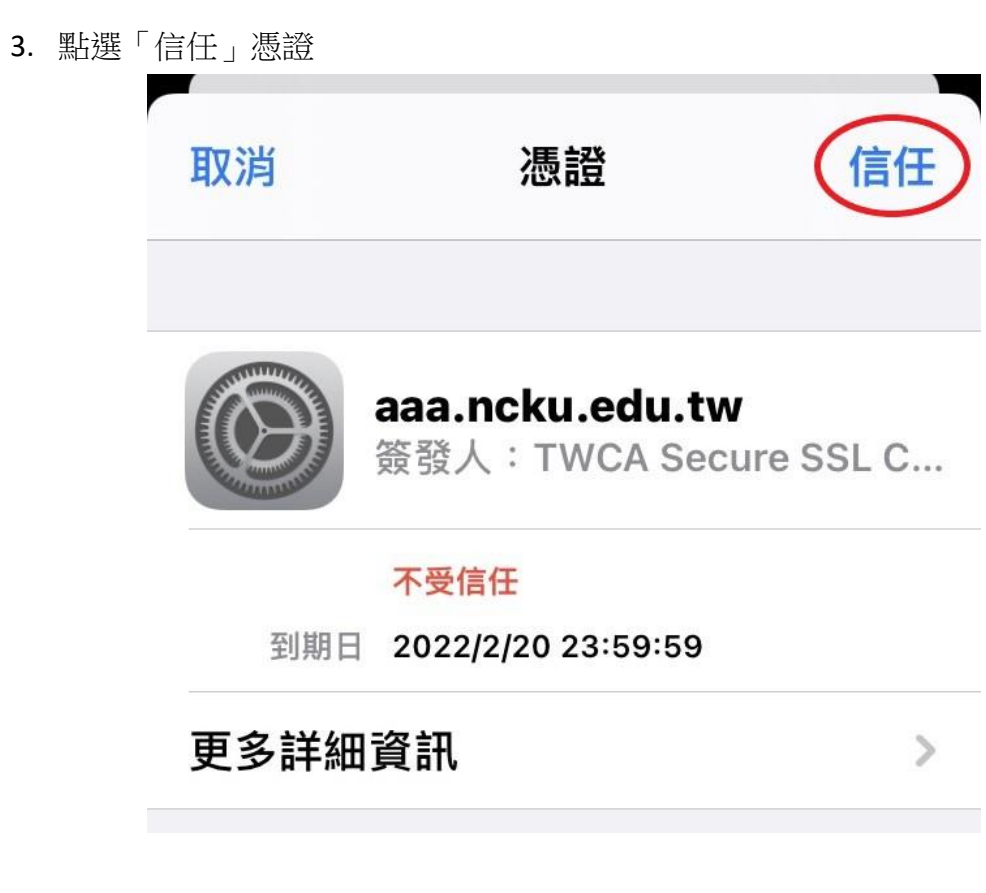

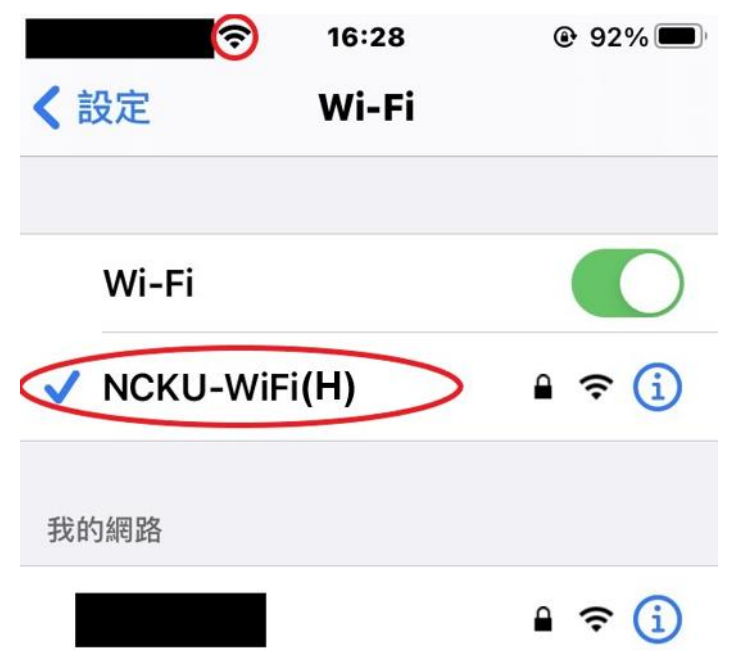

## 微軟系列產品

### <span id="page-5-1"></span><span id="page-5-0"></span>**Windows OS (**以 **WIN10** 為例**)**

1. 開啟 Wi-Fi,並選擇無線網路訊號「NCKU-WiFi(H)」

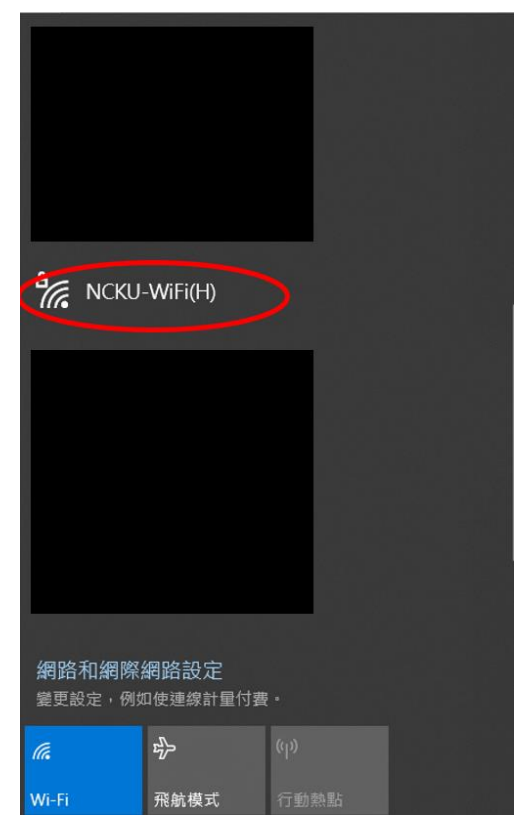

2. 於驗證畫面輸入帳號及密碼後,點選「確定」 教職員:行政 e 化帳號密碼 學生:成功入口帳號密碼

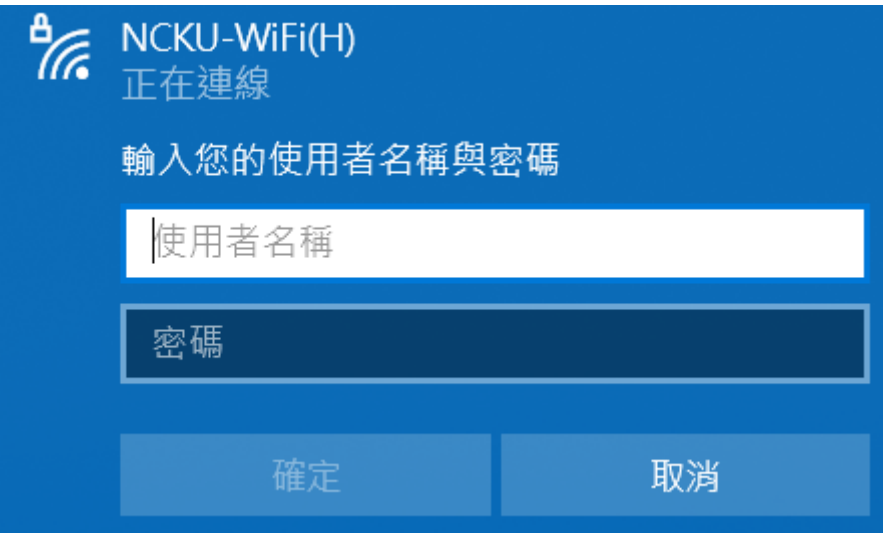

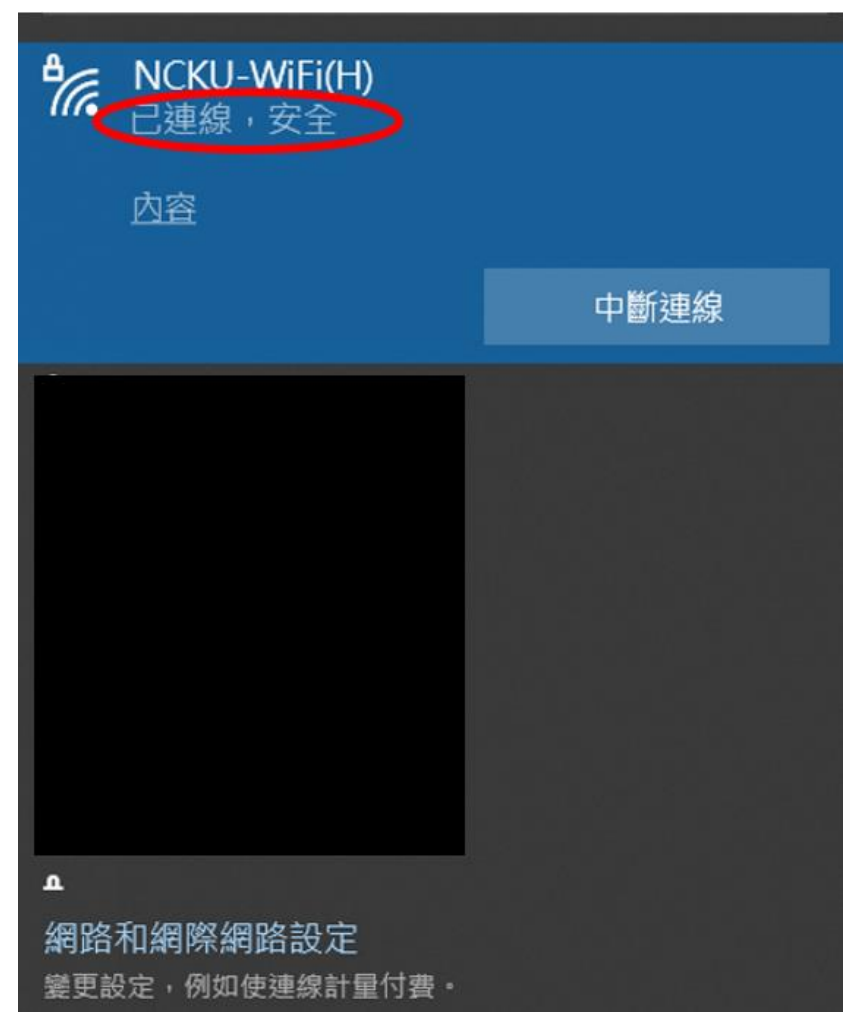

## **Android** 系列產品

### <span id="page-7-1"></span><span id="page-7-0"></span>**Android 10.0** 版**(**含**)**之前

- 1. 開啟 Wi-Fi,並選擇無線網路訊號「NCKU-WiFi(H)」
- 2. 於驗證畫面中:
	- 2.1 EAP 方法選擇「PEAP」 階段 2 驗證選擇「MSCHAPV2」 CA 憑證選擇「不進行驗證」
	- 2.2 輸入帳號及密碼後,點選「連線」 教職員:行政 e 化帳號密碼 學生:成功入口帳號密碼

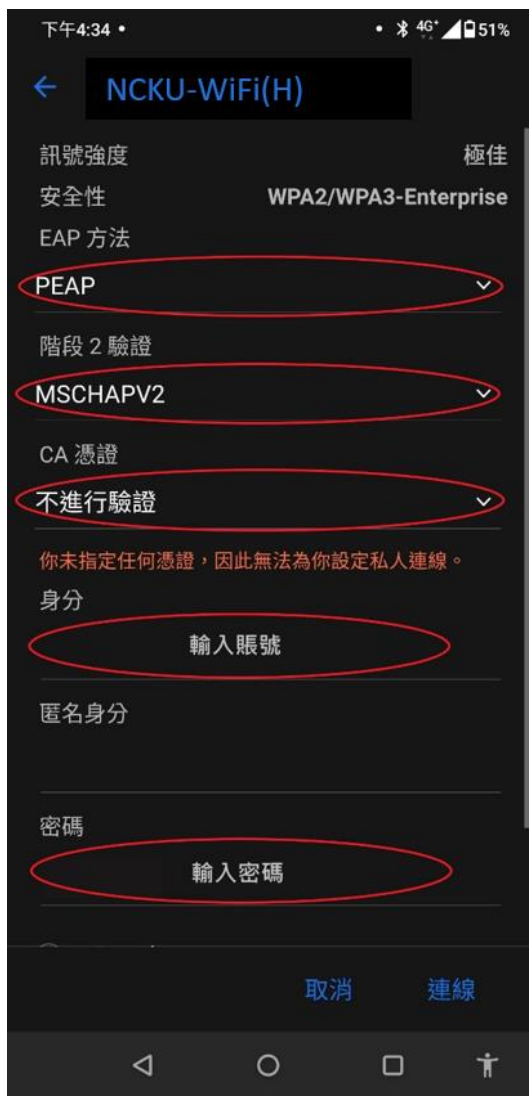

### <span id="page-8-0"></span>**Android 11.0** 版**(**含**)**之後

- 1. 開啟 Wi-Fi,並選擇無線網路訊號「NCKU-WiFi(H)」
- 2. 於驗證畫面中:
	- 2.1 EAP 方法選擇「PEAP」 階段 2 驗證選擇「MSCHAPV2」、線上憑證狀態選擇「不進行驗證」

**ID ♥ Q 100%** 

- 2.2 輸入網域:aaa.ncku.edu.tw
- 2.3 輸入帳號及密碼後,點選「連線」 教職員:行政 e 化帳號密碼 ; 學生:成功入口帳號密碼

3:14 1 业

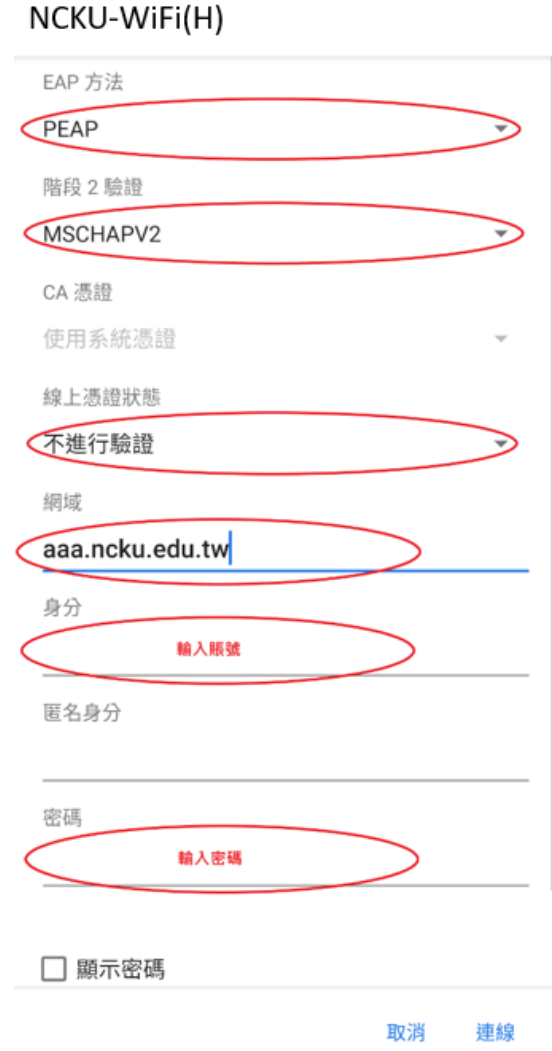